# Sådan kommer du i gang

Du finder flere oplysninger om produkter og tjenester fra HP på HP's websted på http://www.hp.com.

© Copyright 2010 Hewlett-Packard Development Company, L.P.

Windows og Windows Vista er amerikansk-registrerede varemærker tilhørende Microsoft Corporation.

Oplysningerne indeholdt heri kan ændres uden varsel. De eneste garantier for HP's produkter og serviceydelser er angivet i de udtrykkelige garantierklæringer, der følger med sådanne produkter og serviceydelser. Intet heri må fortolkes som udgørende en yderligere garanti. HP er ikke erstatningspligtig i tilfælde af tekniske unøjagtigheder eller typografiske fejl eller manglende oplysninger i denne vejledning.

Bestillingsnummer: 598077-081

#### **Brugerveiledninger**

HP bestræber sig på at reducere den miljømæssige påvirkning af vores produkter. Som et led i disse bestræbelser leverer vi brugervejledninger og lærecentre på din computers harddisk i Hjælp og support. Yderligere oplysninger og opdateringer til brugervejledningerne er tilgængelige på internettet.

#### Windows-brugere

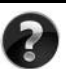

Har du brug for flere brugervejledninger? De er på din computer. Klik på: **Start > Hjælp og support > Brugervejledninger**

#### Linux-brugere

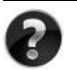

Har du brug for flere brugervejledninger? Du kan finde dem på disken *User Guides* (Brugervejledninger), der fulgte med din computer.

#### Abonnementstjenester for din bærbare forretningscomputer

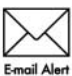

Bevar dette produkt opdateret med de seneste drivere, fejlretninger og meddelelser. Tilmeld dig nu på www.hp.com/go/alerts, så du modtager **Email Alert** advarselsmeddelelser på e-mail.

#### Slutbrugerlicensaftale (EULA)

NÅR DU INSTALLERER, KOPIERER, DOWNLOADER ELLER PÅ ANDEN MÅDE BRUGER ET SOFTWAREPRODUKT, DER ER FORUDINSTALLERET PÅ DENNE COMPUTER, ACCEPTERER DU AT VÆRE BUNDET AF VILKÅRENE I HP'S SLUTBRUGERLICENSAFTALE (EULA). HVIS DU IKKE ACCEPTERER DISSE LICENSBETINGELSER, ER DIN ENESTE MULIGHED AT RETURNERE PRODUKTET I SIN HELHED (HARDWARE OG SOFTWARE) INDEN FOR 14 DAGE FOR EN TILBAGEBETALING I HENHOLD TIL TILBAGEBETALINGSPOLITIKKEN PÅ DET STED, HVOR DU HAR KØBT PRODUKTET. Hvis du vil have yderligere oplysninger eller anmode om en fuld tilbagebetaling for computeren, skal du kontakte dit lokale salgssted (sælger).

#### Sådan kontakter du kundesupport

Hvis oplysningerne i din brugervejledning eller lærecenteret ikke besvarer dine spørgsmål, kan du kontakte HP's kundesupport på:

www.hp.com/go/contactHP

Her kan du:

Chatte online med en HP-tekniker.

✎ Hvis chatsessionen ikke er tilgængelig på et bestemt sprog, er den tilgængelig på engelsk.

- Sende en e-mail til HP's kundesupport.
- Finde telefonnumre til HP's kundesupport verden over.
- Finde et HP-servicecenter.

#### Oplysninger om serienummermærkat

På servicenummermærkaten på undersiden af computeren finder du vigtige oplysninger, som du kan få brug for, når du kontakter teknisk support.

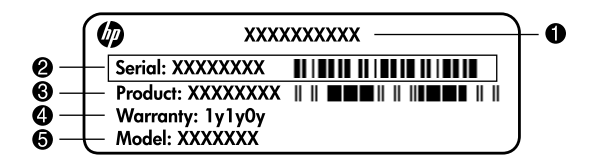

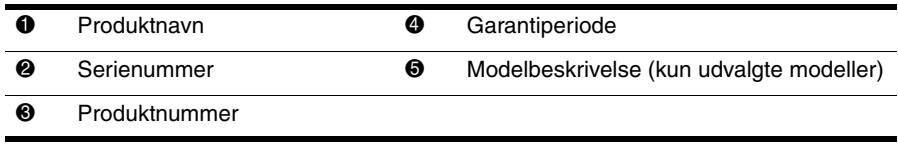

#### **Garantioplysninger**

Du kan muligvis finde den udtrykkelige begrænsede HP-garanti, der er gældende for dit produkt, i startmenuen på din pc og/eller på den cd/dvd, der blev leveret i æsken. I nogle lande/regioner kan der være en trykt begrænset HP-garanti i æsken. I lande/regioner, hvor garantien ikke leveres i et trykt eksemplar, kan du anmode om at få et trykt eksemplar fra www.hp.com/go/orderdocuments, eller du kan skrive til:

#### Nordamerika:

Hewlett Packard, MS POD, 11311 Chinden Blvd, Boise, ID 83714, USA

Europa, Mellemøsten, Afrika:

Hewlett-Packard, POD, Via G. Di Vittorio, 9, 20063, Cernusco s/Naviglio (MI), Italien Asien og Stillehavsområdet:

Hewlett-Packard, POD, P.O. Box 200, Alexandra Post Office, Singapore 911507 Opgiv venligst produktnummer, garantiperiode (findes på mærkaten med serienummeret) samt navn og postadresse.

## **Grundlæggende opsætning**

## **1 Pak kassen ud**

✎Computerfarve, funktioner og ekstraudstyr kan variere efter computermodel. Illustrationerne i denne vejledning kan variere en anelse i forhold til din computer.

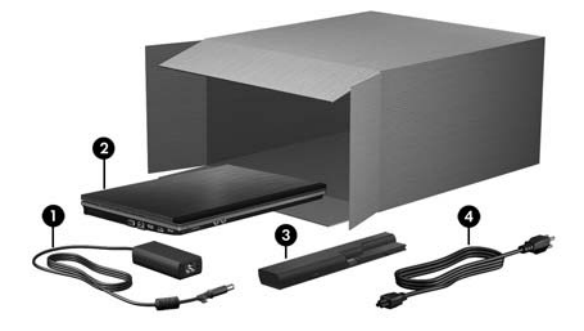

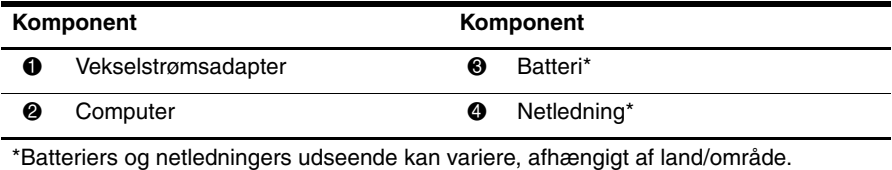

#### **2 Isæt batteriet**

Å**ADVARSEL!** Hvis du vil mindske potentielle sikkerhedsproblemer, må du kun anvende den vekselstrømsadapter eller det batteri, der fulgte med computeren eller en ombytningsvekselstrømsadapter eller et ombytningsbatteri fra HP.

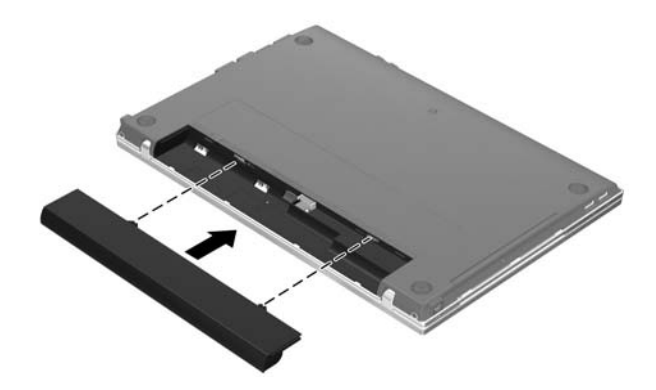

## **3 Slut computeren til ekstern strøm**

Å**ADVARSEL!** Følg nedenstående fremgangsmåde for at mindske risikoen for elektrisk stød eller beskadigelse af udstyret:

- Slut netledningen til en stikkontakt (vekselstrøm), der altid er lettilgængelig.
- Afbryd strømforsyningen til computeren ved at tage netledningen ud af stikkontakten med vekselstrøm (ikke ved at fjerne netledningen fra computeren).
- Hvis netledningen er forsynet med et 3-bens stik, skal du sætte ledningen i en 3-bens stikkontakt med jordforbindelse. Undgå at gøre netledningens jordstikben ikke-brugbart ved f.eks. at sætte en 2-bens adapter i. Jordstikbenet er en vigtig sikkerhedsforanstaltning.

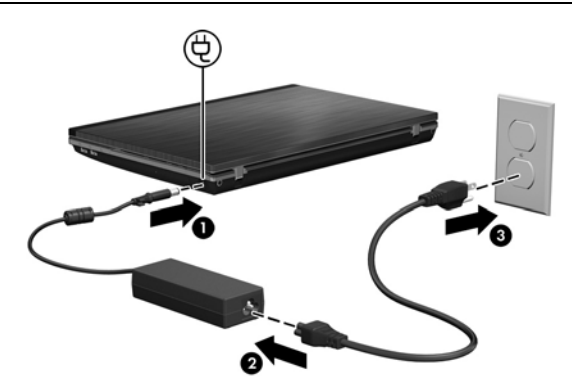

Lad computeren være sluttet til ekstern strøm, indtil lysdioden for vekselstrømsadapteren slukkes.

✎Et delvist opladet nyt batteri kan køre computeren, efter at softwareinstallationen er gennemført, men visning af batterispænding vil ikke være nøjagtig, før det nye batteri er fuldt opladet. Lysdioden for vekselstrømsadapteren (i højre side af computeren) forbliver tændt, mens batteriet oplades.

## **4 Åbn computeren**

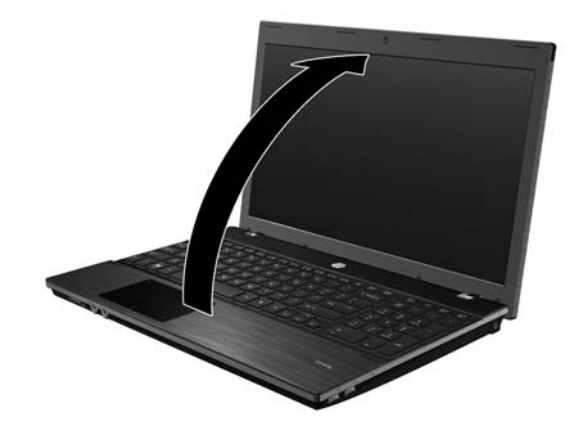

#### **5 Tænd computeren**

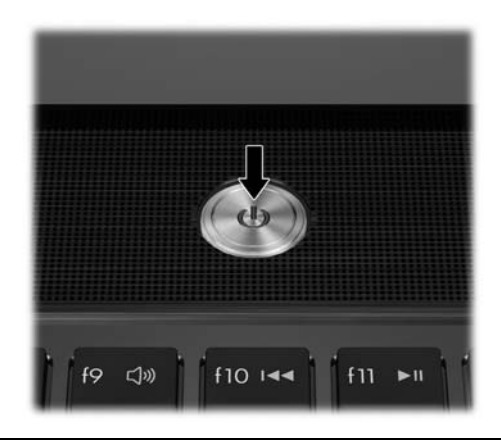

✎Hvis computeren ikke vil starte, skal du sikre, at netledningen og vekselstrømsadapteren er tilsluttet korrekt.

## **6 Opsætning af softwaren**

Når computeren tændes, starter softwareopsætningsprocessen. Anvisningerne på skærmen fører dig igennem opsætning og registrering af computeren. Når du har svaret på opsætningsprompten, skal du gennemføre hele opsætningsprocessen uden afbrydelse.

✎Vær omhyggelig, når du vælger sprog. På nogle modeller bliver de sprog, du ikke vælger, slettet fra systemet, og de kan ikke genoprettes under softwareinstallationen.

## **Hvad er næste trin?**

#### **Sådan finder du de elektroniske håndbøger**

Detaljerede oplysninger om din computer, såsom strømstyring, drev, hukommelse, sikkerhed og andre funktioner, får du ved at klikke på **Start**, klikke på **Hjælp og support** og derefter klikke på **Brugervejledninger**. Du behøver ikke være tilsluttet internettet for at få adgang til brugervejledningerne i Hjælp og support.

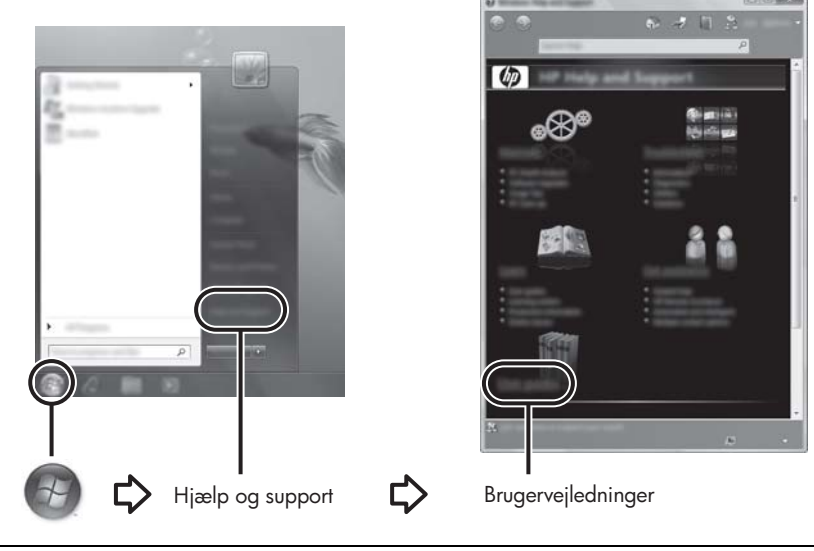

✎Disken *User Guides* (Brugervejledninger) fulgte muligvis med din computer.

#### **Sådan finder du yderligere oplysninger**

I Hjælp og support finder du oplysninger om teknisk support, operativsystemet, drivere og fejlfindingsværktøjer. Adgang til Hjælp og support: Klik på **Start**, og klik derefter på **Hjælp og support**. Lande-/områdespecifik support finder du på adressen <http://www.hp.com/support>, hvor du kan vælge land/område og følge anvisningerne på skærmen.

Å**ADVARSEL!** Læs *Vejledningen Sikkerhed og komfort* for at mindske risikoen for alvorlig personskade. Heri beskrives korrekt indstilling af arbejdsplads og arbejdsstilling, sundhed, samt arbejdsvaner for computerbrugere. I *Vejledningen Sikkerhed og komfort*  findes også vigtige oplysninger om elektriske og mekaniske sikkerhedsforanstaltninger. Hvis du vil åbne dette dokument, skal du klikke på **Start**, klikke på **Hjælp og support** og derefter klikke på **Brugervejledninger**, eller du kan se disken *User Guides*  (Brugervejledninger), der følger med visse modeller. *Vejledningen Sikkerhed og komfort* findes også på internettet på adressen <http://www.hp.com/ergo>.

Du finder flere oplysninger om lovmæssige bestemmelser og sikkerhed, samt oplysninger om bortskaffelse af batterier, under *Generelle bemærkninger, sikkerhed og miljø.* For at få adgang til disse bemærkninger, skal du klikke på **Start**, klikke på **Hjælp og support**, og derefter klikke på **Brugervejledninger**. Du kan også finde dem på disken *User Guides* (Brugervejledninger), der følger med visse modeller.

## **Sikkerhedskopiering og gendannelse**

Du kan anvende Windows® Sikkerhedskopi- og gendannelsescenter til at sikkerhedskopiere individuelle filer og mapper, sikkerhedskopiere hele harddisken eller til at oprette gendannelsespunkter for at beskytte dine oplysninger. I tilfælde af systemfejl kan du anvende de sikkerhedskopierede filer til at gendanne indholdet på computeren.

Windows indeholder følgende avancerede indstillinger til sikkerhedskopiering og gendannelse:

- Sikkerhedskopiering af individuelle filer og mapper
- Sikkerhedskopiering af hele harddisken (kun udvalgte modeller)
- Planlægning af automatiske sikkerhedskopieringer (kun udvalgte modeller)
- Oprettelse af systemgendannelsespunkter
- Gendannelse af individuelle filer
- Gendannelse af computeren til tidligere tilstand
- Gendannelse af oplysninger vha. gendannelsesværktøjer

✎Se Hjælp og support for at få hjælp til disse procedurer.

✎Yderligere oplysninger finder du ved at gå til afsnittet "Sikkerhedskopiering og gendannelse" i onlinebrugervejledningen.

#### **Sikkerhedskopiering**

Gendannelse efter systemfejl er lige så fyldestgørende, som din seneste sikkerhedskopiering. Du bør foretage din første sikkerhedskopiering umiddelbart efter softwareopsætningen er udført. I takt med at du tilføjer nye software- og datafiler, bør du regelmæssigt sikkerhedskopiere dit system for at sikre en rimelig aktuel sikkerhedskopiering. Anvend Sikkerhedskopi- og gendannelsescenter til at oprette en sikkerhedskopi. Klik på **Start**, klik på **Alle programmer**, klik på **Vedligeholdelse**, og klik derefter på **Sikkerhedskopi- og gendannelsescenter**. Følg anvisningerne på skærmen for at sikkerhedskopiere hele computeren (kun udvalgte modeller) eller dine filer.

#### **Gendannelse**

I tilfælde af systemfejl skal du bruge gendannelsesværktøjet **f11** til at gendanne det oprindelige harddiskimage.

Gendannelsen omfatter Windows-operativsystemet og softwareprogrammer, som er installeret fra fabrikken.

- Ä**FORSIGTIG:** Ved brug af **f11** slettes harddiskens indhold fuldstændigt, og harddisken reformateres. Alle de filer, du har oprettet, og eventuel software, du har installeret på computeren, fjernes permanent. Med gendannelsesværktøjet **f11** geninstalleres operativsystemet og HP-programmerne og -driverne, som blev installeret på fabrikken. Software, drivere, og opdateringer, der ikke er installeret fra fabrikken, skal geninstalleres. Personlige filer skal gendannes fra en sikkerhedskopi.
- 1. Sikkerhedskopiér om muligt alle personlige filer.
- 2. Kontroller om muligt for tilstedeværelsen af HP Recovery-partition. Du kan finde partitionen ved at klikke på **Start**, og derefter klikke på **Computer**.
	- ✎Hvis HP Recovery-partitionen ikke er angivet, skal du gendanne operativsystemet og programmerne vha. dvd'en *Windows Vista Operating System* (Windows Vistaoperativsystem) og disken *Driver Recovery* (Drivergendannelse). Kontakt teknisk support for at købe disse diske. Se afsnittet "Sådan kontakter du teknisk support" i slutningen af denne vejledning.
- 3. Hvis HP Recovery-partitionen er angivet, skal du genstarte computeren, og derefter trykke på **esc**, mens meddelelsen "Press the ESC key for Startup Menu" ("Tryk på ESC-tasten for opstartsmenuen") vises nederst på skærmen.
- 4. Tryk på **f11**, mens meddelelsen "Press <F11> for recovery" ("Tryk på F11 for gendannelse") vises på skærmen.
- 5. Følg anvisningerne på skærmen.

✎Windows indeholder yderligere gendannelsesværktøjer via operativsystemet. Du finder flere oplysninger ved at gå til Hjælp og support.

✎Hvis du ikke kan starte (boote) computeren, skal du købe dvd'en *Windows Vista Operating System* (Windows Vista-operativsystem) til at genstarte computeren og reparere oprativsystemet. For yderligere oplysninger, kontakt teknisk support. Se afsnittet "Sådan kontakter du teknisk support" i slutningen af denne vejledning.

### **Slukning af computeren**

Sådan slukkes computeren:

- 1. Gem dit arbejde, og luk alle programmer.
- 2. Klik på **Start**, klik på pilen ved siden af Lås-knappen, og klik derefter på **Luk computeren**.

## **Produktoplysninger og fejlfinding**

#### **Indgangseffekt**

Oplysningerne om strøm i dette afsnit kan være nyttige, hvis du har planer om at rejse til udlandet med computeren.

Computeren kører på jævnstrøm, som kan leveres via en vekselstrøms- eller jævnstrømskilde. Selvom computeren kan forsynes med strøm via en selvstændig jævnstrømskilde, anbefales det, at den kun forsynes med strøm via en vekselstrømsadapter eller en jævnstrømskilde, der er leveret og godkendt af HP til brug til denne computer.

Computeren kan fungere på jævnstrøm inden for følgende specifikationer:

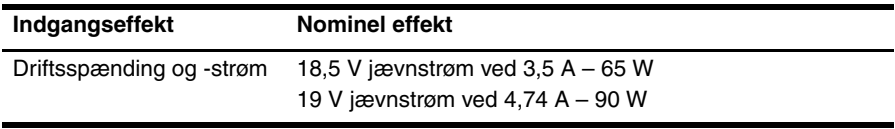

✎Dette produkt er udviklet til it-strømsystemer i Norge med en fase til fase-spænding, der ikke overstiger 240 V rms.

✎Computerens driftsspænding og strøm kan findes på systemets mærkat med lovgivningsmæssige oplysninger i bunden af computeren.

#### **Driftsmiljø**

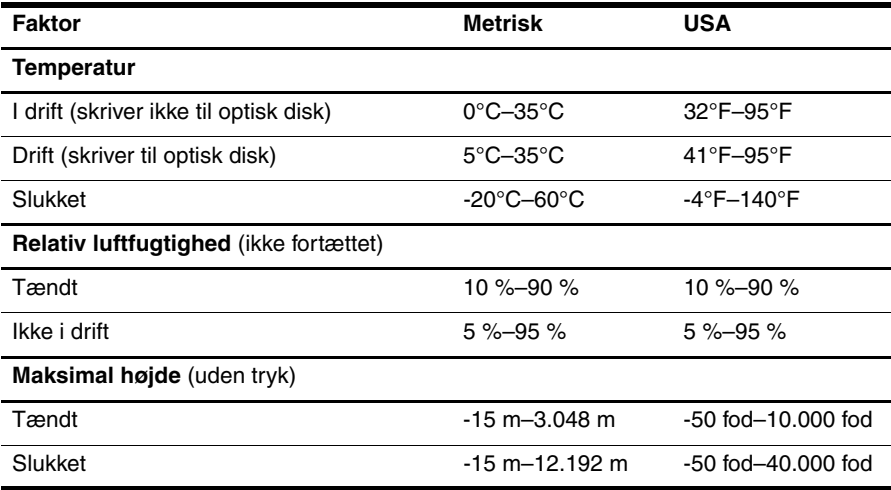

#### **Sådan rejser du med din computer**

Følg disse rejse- og forsendelsestip for at opnå de bedste resultater:

- Forbered computeren til transport eller forsendelse:
	- 1. Sikkerhedskopiér dine data.
	- 2. Fjern alle diske og alle eksterne mediekort som f.eks. digitale kort og ExpressCards.
	- $\overline{\ }$  For at mindske risikoen for beskadiaelse af computeren eller af et drev, samt mindske risikoen for tab af data, skal du fjerne mediet fra et drev, før du fjerner drevet fra drevpladsen, og før du rejser med, sender eller opbevarer et drev.
	- 3. Sluk for alt eksternt udstyr, og kobl det derefter fra.
	- 4. Luk computeren ned.
- Medbring en sikkerhedskopi af dine data. Opbevar sikkerhedskopien et andet sted end på computeren.
- Medbring computeren som håndbagage, når du flyver, og undlad at checke den ind sammen med din øvrige bagage.
	- ÄUndgå at udsætte et drev for magnetfelter. Sikkerhedsudstyr med magnetfelter omfatter de metaldetektorer, du går igennem i lufthavne, samt sikkerhedsstave. Det lufthavnssikkerhedsudstyr, som anvendes til kontrol af håndbagage, f.eks. transportbånd, anvender røntgenstråler i stedet for magnetisme og kan ikke beskadige et drev.
- Flyselskabet skal give tilladelse til brug af computere om bord på flyet. Hvis du har tænkt dig at anvende computeren under en flyrejse, skal du først bede flyselskabet om tilladelse.
- Hvis computeren ikke skal anvendes og skal være frakoblet ekstern strøm i mere end to uger, skal du tage batteriet ud og opbevare det separat.
- Hvis du skal sende computeren eller et drev, skal du bruge passende, beskyttende emballage, og pakken skal mærkes "FORSIGTIG!".
- Hvis computeren har en trådløs enhed eller en mobiltelefonsenhed installeret, som f.eks. 802.11 b/g-enhed, en GSM-enhed (Global System for Mobile Communications), eller en GPRS-enhed (General Packet Radio Service), skal du være opmærksom på, at brugen af disse enheder kan være forbudt/begrænset i visse omgivelser. Sådanne begrænsninger kan gælde om bord på fly, på hospitaler, i nærheden af sprængstoffer og på risikofyldte steder. Spørg om tilladelse, hvis du er usikker på, hvad praksis er for anvendelse af en bestemt enhed, før du tænder for den.
- Du bør følge disse forslag, når du rejser i udlandet:
	- ❏ Kontrollér de computerrelaterede toldregler for hvert land, du rejser til.
	- ❏ Undersøg kravene til netledninger og adaptere for alle de lande/områder, hvor du har tænkt dig at anvende computeren. Spænding, frekvens og stikstørrelser varierer.
	- ÅHvis du vil mindske risikoen for elektrisk stød, brand eller beskadigelse af udstyret, må du ikke forsøge at tilføre computeren strøm med en spændingsomformer af den type, der sælges til husholdningsudstyr.

#### **Rutinemæssig vedligeholdelse**

#### **Rensning af skærmen**

Ä**FORSIGTIG:** Sprøjt aldrig vand, rengøringsmidler eller kemikalier på skærmen, da det kan medføre permanent beskadigelse af computeren.

For at fjerne smuds og fnug skal du rengøre skærmen ofte med en blød, fugtig og fnugfri klud. Hvis yderligere rengøring af skærmen er påkrævet, kan du anvende en fugtet, antistatisk serviet eller antistatisk skærmrens.

#### **Rengøring af TouchPad og tastatur**

Snavs og fedt på TouchPad'en kan få markøren til at hoppe rundt på skærmen. Hvis du vil undgå det, skal du rengøre TouchPad'en med en fugtig klud og vaske hænderne jævnligt, når du anvender computeren.

Å**ADVARSEL!** Du bør ikke bruge et støvsugertilbehør til at rense tastaturet, da det indebærer risiko for elektrisk stød eller skader på interne komponenter. En støvsuger kan overføre husholdningsstøv og lignende til tastaturets overflade.

Rens tastaturet jævnligt for at undgå, at tasterne sætter sig fast, og for at fjerne støv, fnug og partikler, som kan samle sig under tasterne. En trykluftsbeholder med forlængerrør kan anvendes til at blæse luft ned omkring og under tasterne og derved løsne støv og fnug.

## **Ressourcer til fejlfinding**

Hvis der opstår computerproblemer, skal du udføre disse fejlfindingstrin i den viste rækkefølge, indtil problemet er løst:

- 1. Se også "Hurtig fejlfinding", som er næste afsnit i dette kapitel.
- 2. Yderligere oplysninger om computeren samt webstedshyperlinks finder du under Hjælp og support. Klik på **Start**, og klik derefter på **Hjælp og support**.

✎Mange kontrol- og reparationsfunktioner kræver en internetforbindelse, men der findes andre værktøjer, som f.eks. Hjælp og support, der kan hjælpe dig med at løse et problem, når computeren er offline.

## **Hurtig fejlfinding**

#### **Computeren kan ikke starte op**

Hvis computeren ikke tændes, når du trykker på tænd/sluk-knappen, kan følgende forslag muligvis hjælpe dig med at løse problemet:

Hvis computeren er sluttet til en stikkontakt med vekselstrøm, kan du tage netledningen til computeren ud og slutte en anden elektrisk enhed til stikkontakten for at kontrollere, at der er tilstrækkelig strøm i stikkontakten.

✎ Brug kun vekselstrømsadapteren, der blev leveret sammen med computeren, eller en adapter, som HP har godkendt til brug sammen med denne computer.

Hvis computeren kører på batteristrøm eller er sluttet til en anden ekstern strømkilde end en stikkontakt, skal du slutte computeren til en stikkontakt ved hjælp af vekselstrømsadapteren. Kontroller, at netlednings- og vekselstrømsadapterforbindelserne er forbundet korrekt.

#### **Computerskærmen er sort**

Hvis skærmen er blank, men computeren er tændt, og lysdioden for strøm er tændt, er computeren måske ikke indstillet til at vise billedet på computerskærmen. Hvis du vil skifte til visning af billedet på computerskærmen, skal du trykke på **fn+f4**.

#### **Software fungerer unormalt**

Hvis softwaren ikke længere reagerer eller ikke reagerer normalt, kan du forsøge med disse forslag:

■ Genstart computeren. Klik på **Start**, og klik derefter på pilen ved siden af knappen Lås, og klik derefter på **Genstart**.

Hvis du ikke kan genstarte computeren ved hjælp af denne procedure, kan du læse mere i næste afsnit; "Computeren er tændt, men den reagerer ikke".

■ Kør en virusscanning. For yderligere information om hvordan computerens antivirusressourcer bruges, se antivirussoftware Hjælp.

#### **Computeren er tændt, men den reagerer ikke**

Hvis computeren er tændt men ikke reagerer på software- eller tastaturkommandoer, skal du forsøge følgende nødlukningsprocedurer i den rækkefølge, der er angivet, indtil computeren lukker ned:

Ä**FORSIGTIG:** Nødlukningsprocedurer vil medføre tab af data, der ikke er gemt.

- Hold computerens tænd/sluk-knap inde i mindst fem sekunder.
- Kobl computeren fra ekstern strøm, og tag batteriet ud.

#### **Computeren er usædvanlig varm**

Det er helt normalt, at computeren føles varm, når den er i brug. Men hvis computeren føles usædvanlig varm, kan den være overophedet på grund af en blokeret ventilationsåbning.

Hvis du har mistanke om, at computeren bliver overophedet, skal du slukke computeren for at lade den afkøle til stuetemperatur. Sørg derefter for, at der ikke er noget, der blokerer ventilationsåbningerne, når du bruger computeren.

- Å**ADVARSEL!** Hvis du vil mindske risikoen for varmerelaterede skader eller overophedning af computeren, må du ikke anbringe computeren direkte på skødet eller blokere for ventilationsåbningerne på computeren. Du må kun bruge computeren på en hård, plan overflade. Sørg for, at luftstrømmen ikke blokeres af en anden hård overflade som f.eks. en tilstødende, valgfri printer eller af en blød overflade som f.eks. puder, tykke tæpper eller beklædning. Sørg også for, at vekselstrømsadapteren, når den er i drift, ikke får kontakt med huden eller en anden blød overflade som f.eks. puder, tykke tæpper eller beklædning. Computeren og vekselstrømsadapteren overholder grænserne for brugertilgængelig overfladetemperatur, som defineret af International Standard for Safety of Information Technology Equipment (IEC 60950).
- ✎Computerens ventilator starter automatisk med at nedkøle interne komponenter og forhindre overophedning. Det er helt normalt, at den interne ventilator slår til og fra under drift.

#### **En ekstern enhed fungerer ikke**

Følg disse anvisninger, hvis en ekstern enhed ikke fungerer som forventet:

- Tænd enheden i henhold til anvisningerne fra producenten.
- Sørg for, at alle enheder er korrekt forbundet.
- Sørg for, at enheden strømforsynes.
- Sørg for, at enheden, specielt hvis det er en ældre model, er kompatibel med operativsystemet.
- Sørg for, at de korrekte drivere er installeret og opdateret.

#### **Den trådløse netværksforbindelse virker ikke**

Forsøg med disse forslag, hvis en trådløs netværksforbindelse ikke virker som forventet:

✎Hvis du forbinder til et firmanetværk, skal du kontakte din it-administrator.

- Klik på **Start**, klik på **Netværk**, klik på **Netværks- og delingscenter**, klik på **Diagnosticer og reparer**, og følg derefter anvisningerne på skærmen.
- Kontroller, at den trådløse enhed er tændt, og at lysdioden for trådløs på computeren er hvid. Hvis lysdioden for trådløs er gul, skal du trykke på knappen Trådløs for at tænde den trådløse enhed.
- Kontroller, at computerens trådløse antenner er fri for forhindringer.
- Kontroller, at kabel eller DSL-modem og netledning er korrekt forbundet, og at lysdioderne er tændt.
- Kontroller, at den trådløse router eller adgangspunktet er korrekt forbundet til strømadapteren og DSL- eller kabelmodemmet, og at lysdioderne er tændt.
- Tag alle kabler ud, og sæt dem derefter i igen. Sluk derefter for strømmen, og tænd for den igen.

✎Du kan finde yderligere oplysninger om trådløs teknologi i de relevante hjælpemner og via webstedshyperlinksene i Hjælp og support.

✎Du kan finde oplysninger om aktivering af mobilt bredbånd i oplysningerne om udbydere af mobilt bredbånd, der fulgte med din computer.